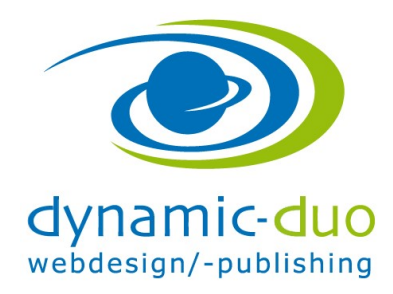

## Bilder in Inhalte einsetzen

Bei den Bildern ist es wichtig, dass diese in einem Bildbearbeitungsprogramm in der richtigen Grösse gespeichert werden.

(ACHTUNG Fotos von Smartphones, wie z.B. iPhone und Android sind zu gross. Deshalb wird die Ladezeit der Webseite zu lange und zu langsam.)

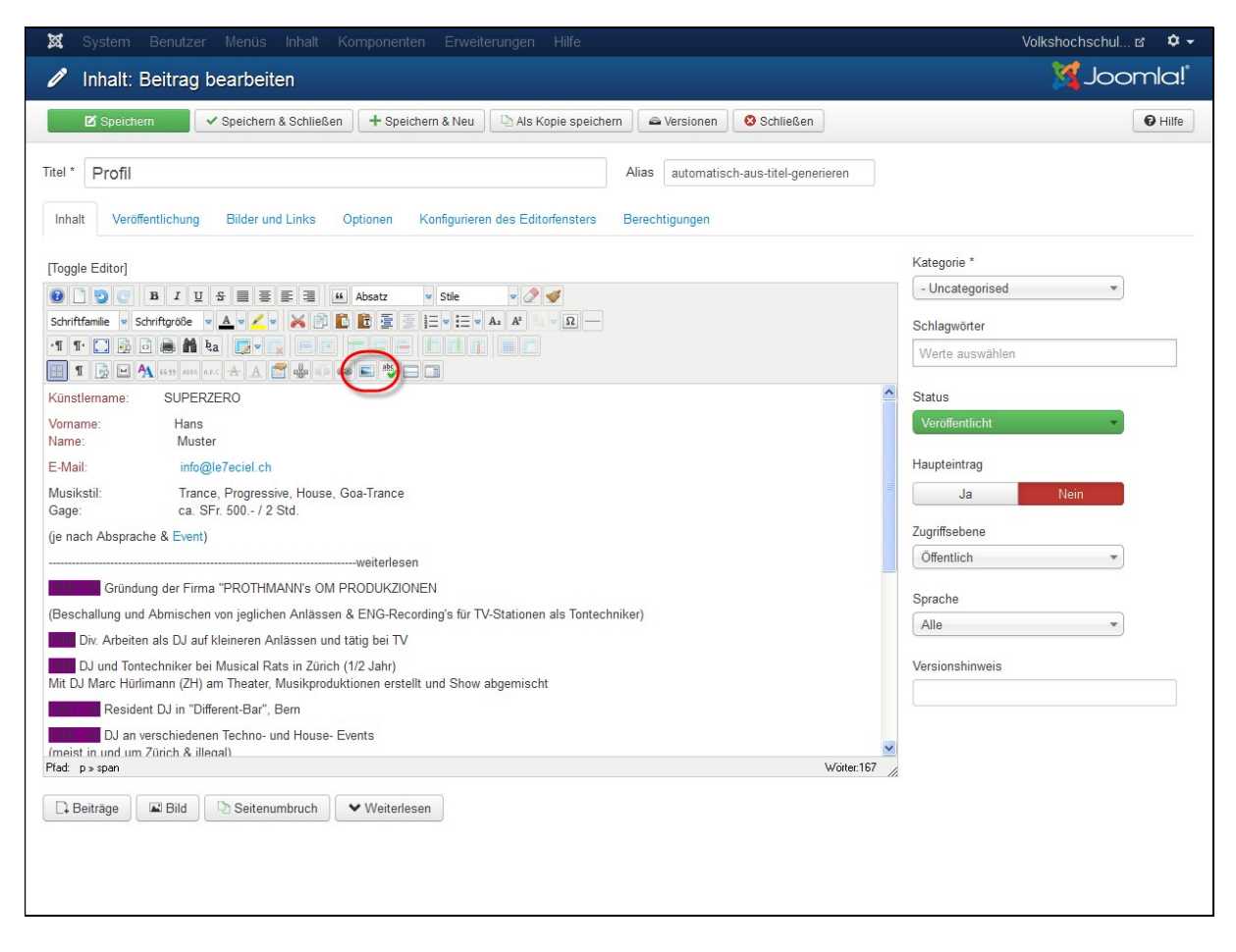

- Den entsprechenden Beitrag öffnen und den Cursor da platzieren, wo das Bild eingesetzt werden soll
- Das Symbol Bild einfügen klicken

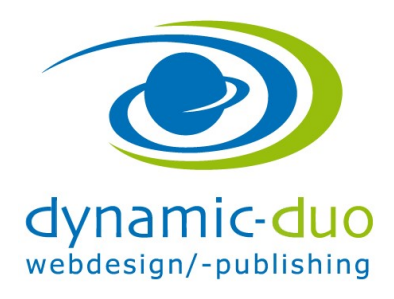

9. August 2016 Seite 2 von 9

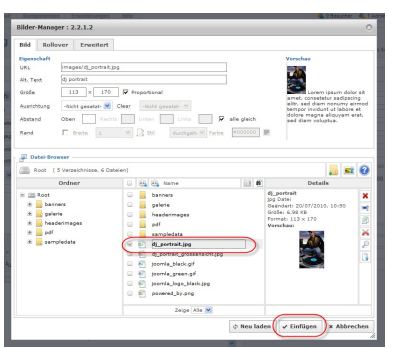

Das entsprechende Bild markieren und Schaltfläche einfügen klicken

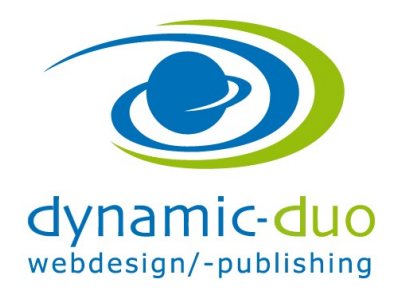

9. August 2016 Seite 3 von 9

## Bild Ausrichtung und Formatierung

Das Bild kann links oder rechts neben dem Text gestellt werden, so dass der Text das Bild umfliesst. Für anspruchsvollere Positionierungen der Bilder muss eine Tabelle verwendet werden.

## Siehe separate Anleitung

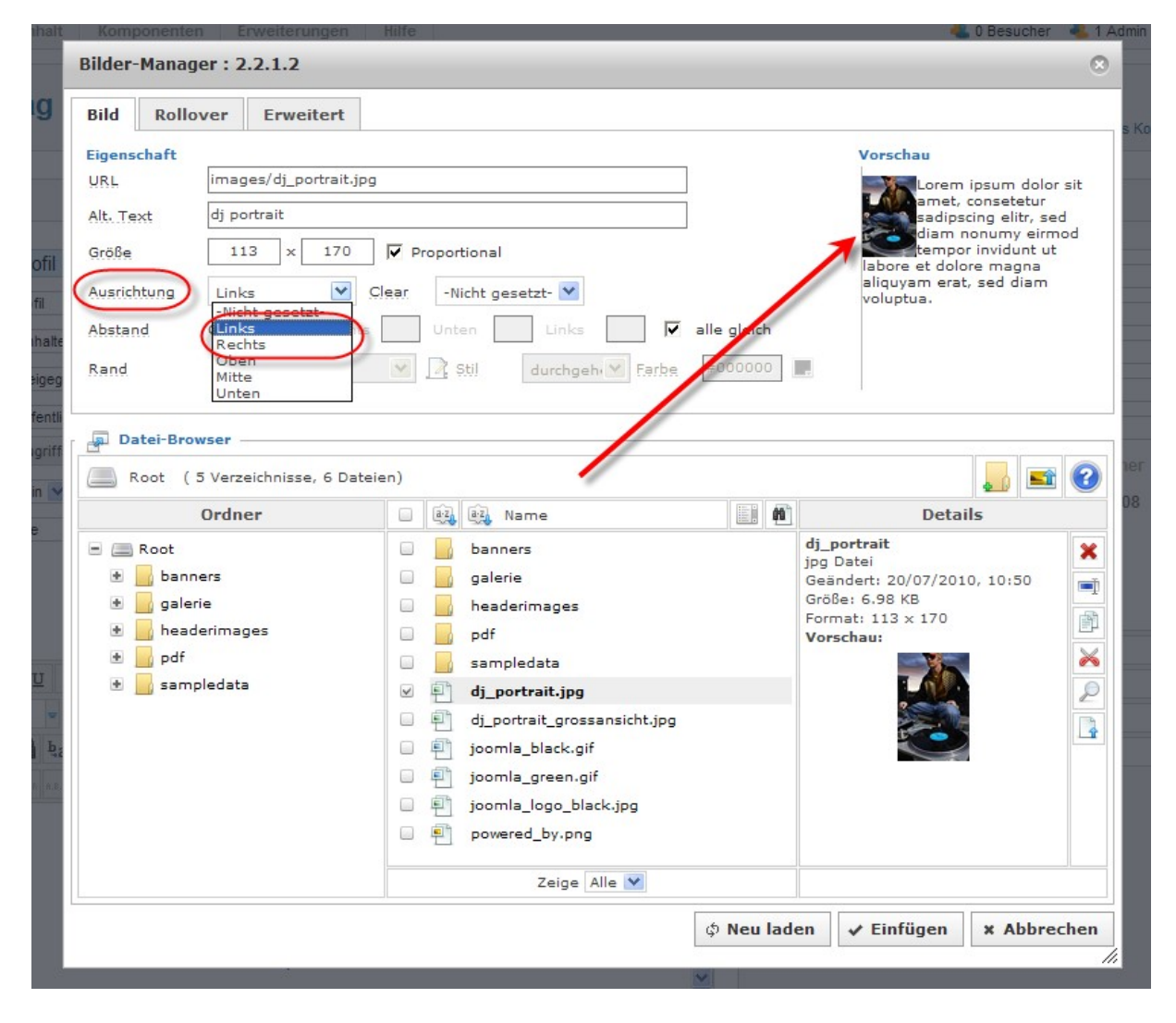

Die entsprechende Ausrichtung wählen

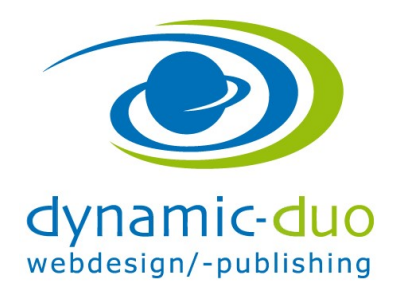

9. August 2016 Seite 4 von 9

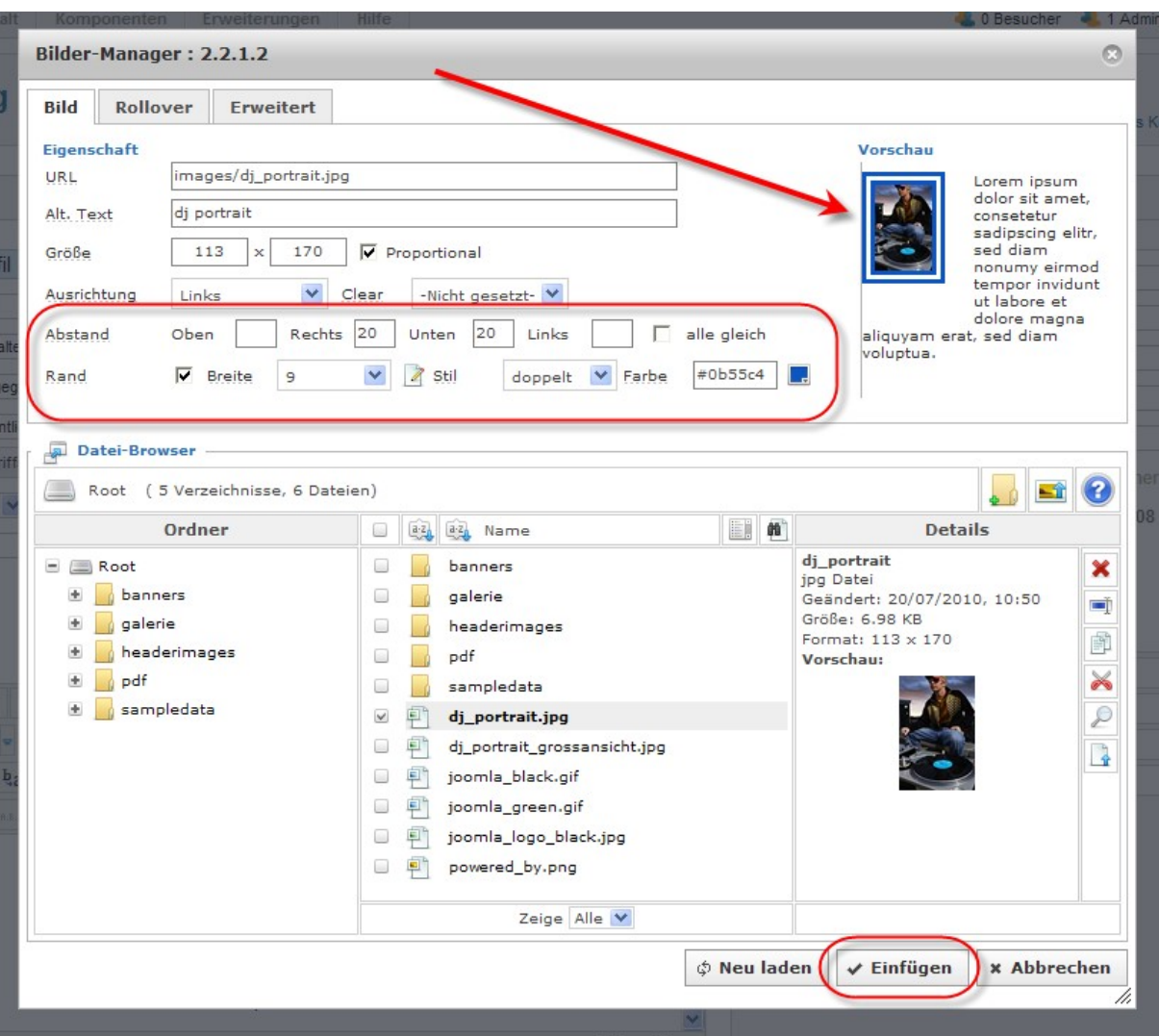

- Weitere Formatierungsmöglichkeit für das Bild, Rahmen und Textabstand
- Mit Schaltfläche einfügen bestätigen

ACHTUNG Grösse nicht verwenden. Die Grösse des Bildes wird in einem Bildbearbeitungsprogramm erstellt.

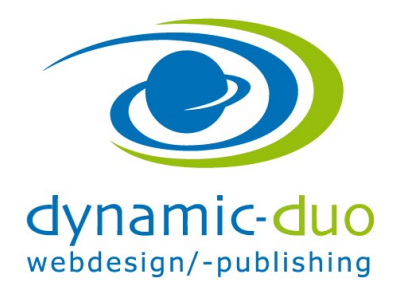

9. August 2016 Seite 5 von 9

## 1. Eigenes Bild aufladen

Vor dem aufladen der Bilder sollte falls nötig, ein Ordner erstellt werden, in den dann die Bilder aufgeladen werden.

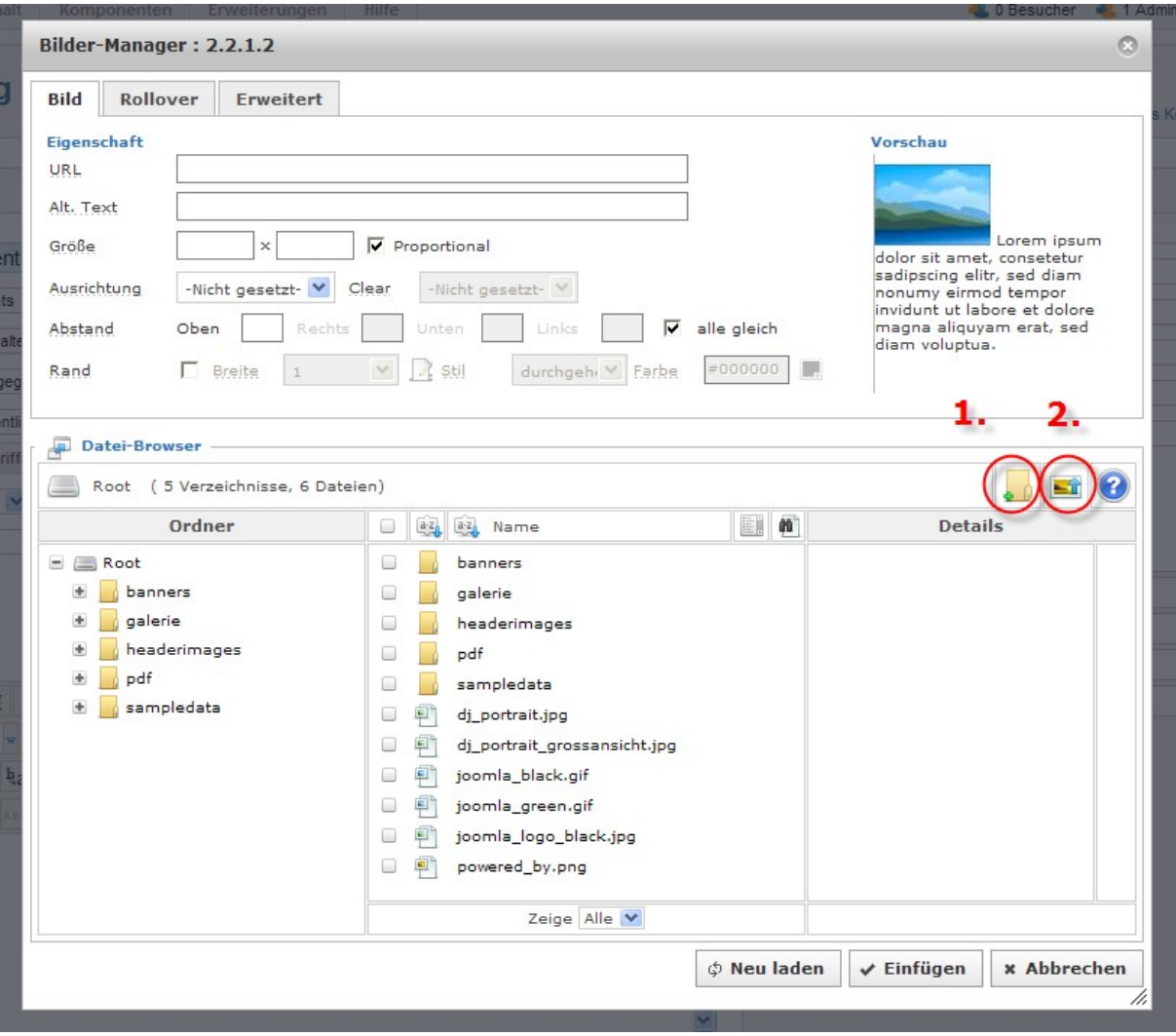

- 1. Ordner erstellen oder den entsprechenden Ordner in den die Bilder aufgeladen werden anklicken.
- 2. Bild Symbol aufladen klicken

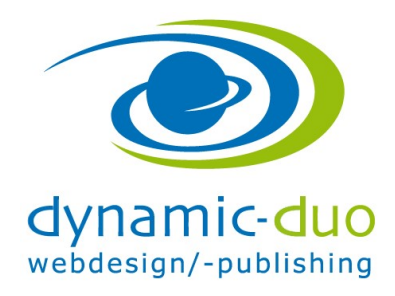

9. August 2016 Seite 6 von 9

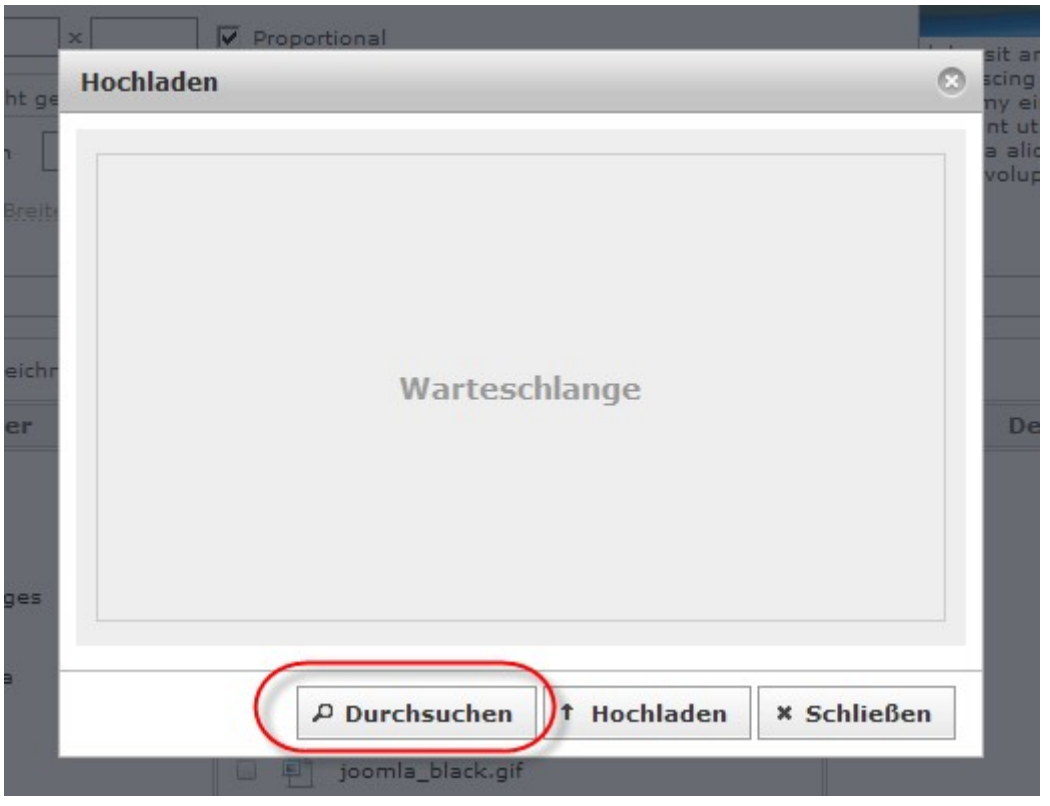

Schaltfläche durchsuchen anklicken

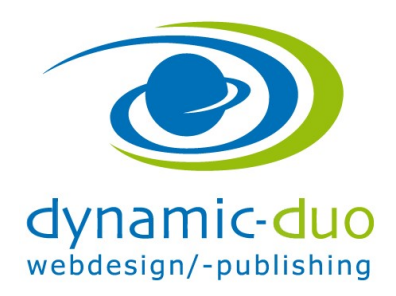

9. August 2016 Seite 7 von 9

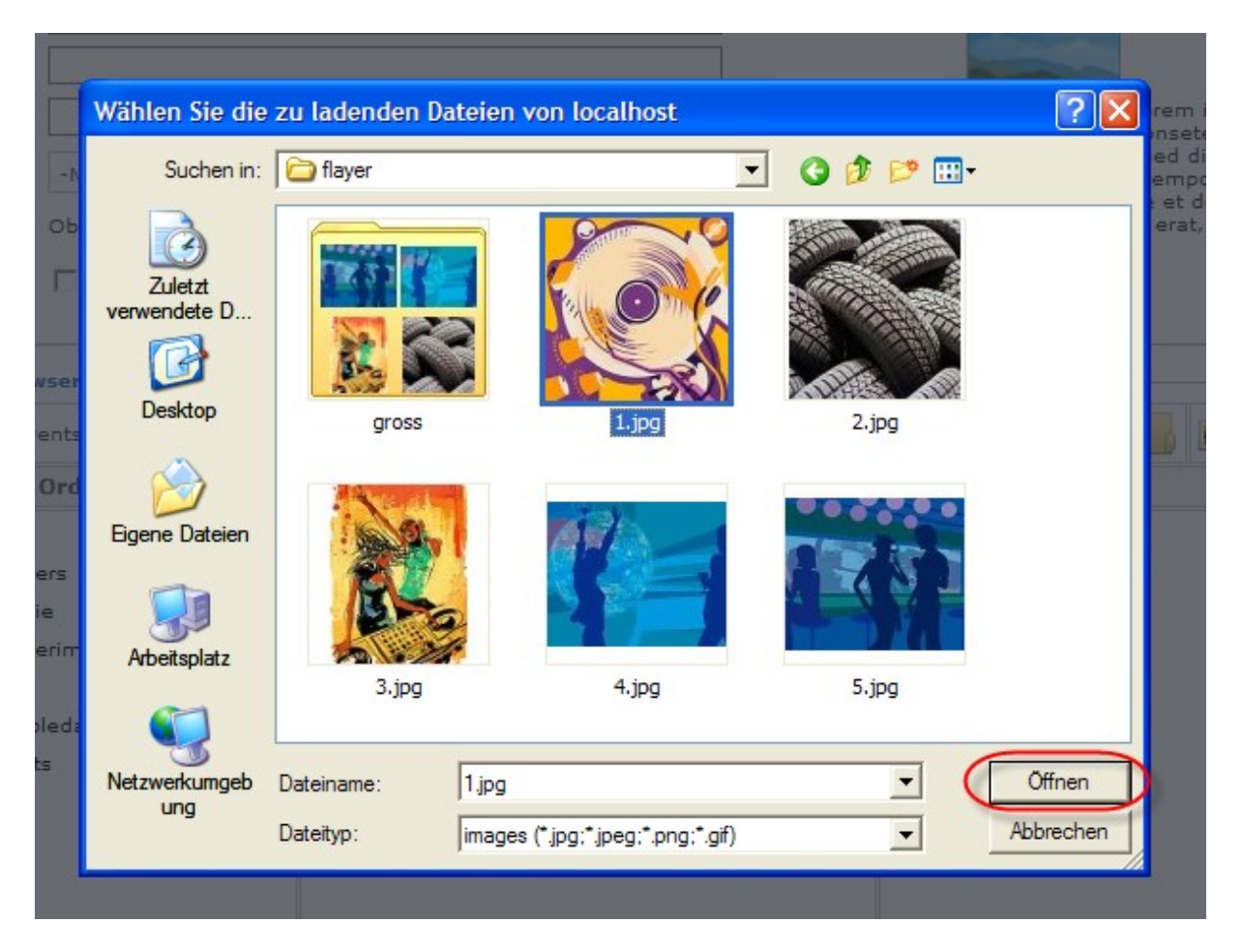

- Das entsprechende Bild auf dem Computer suchen, markieren
- und Schaltfläche öffnen klicken

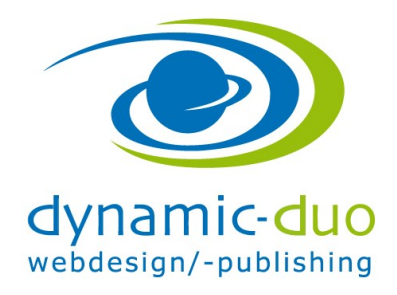

9. August 2016 Seite 8 von 9

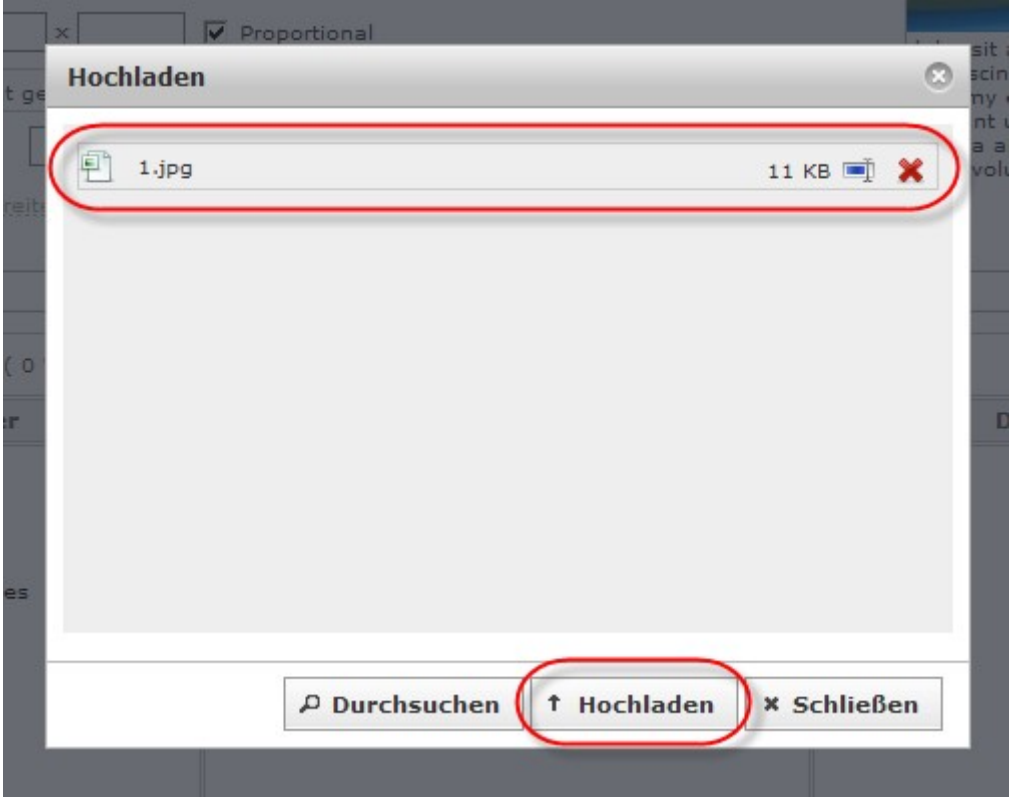

Das Bild ist nun zum hochladen bereit, Schaltfläche hochladen klicken

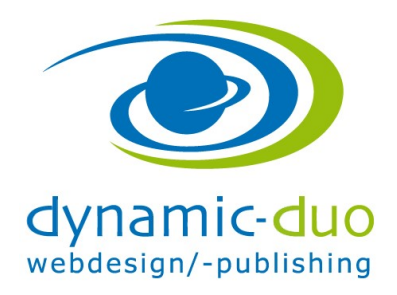

9. August 2016 Seite 9 von 9

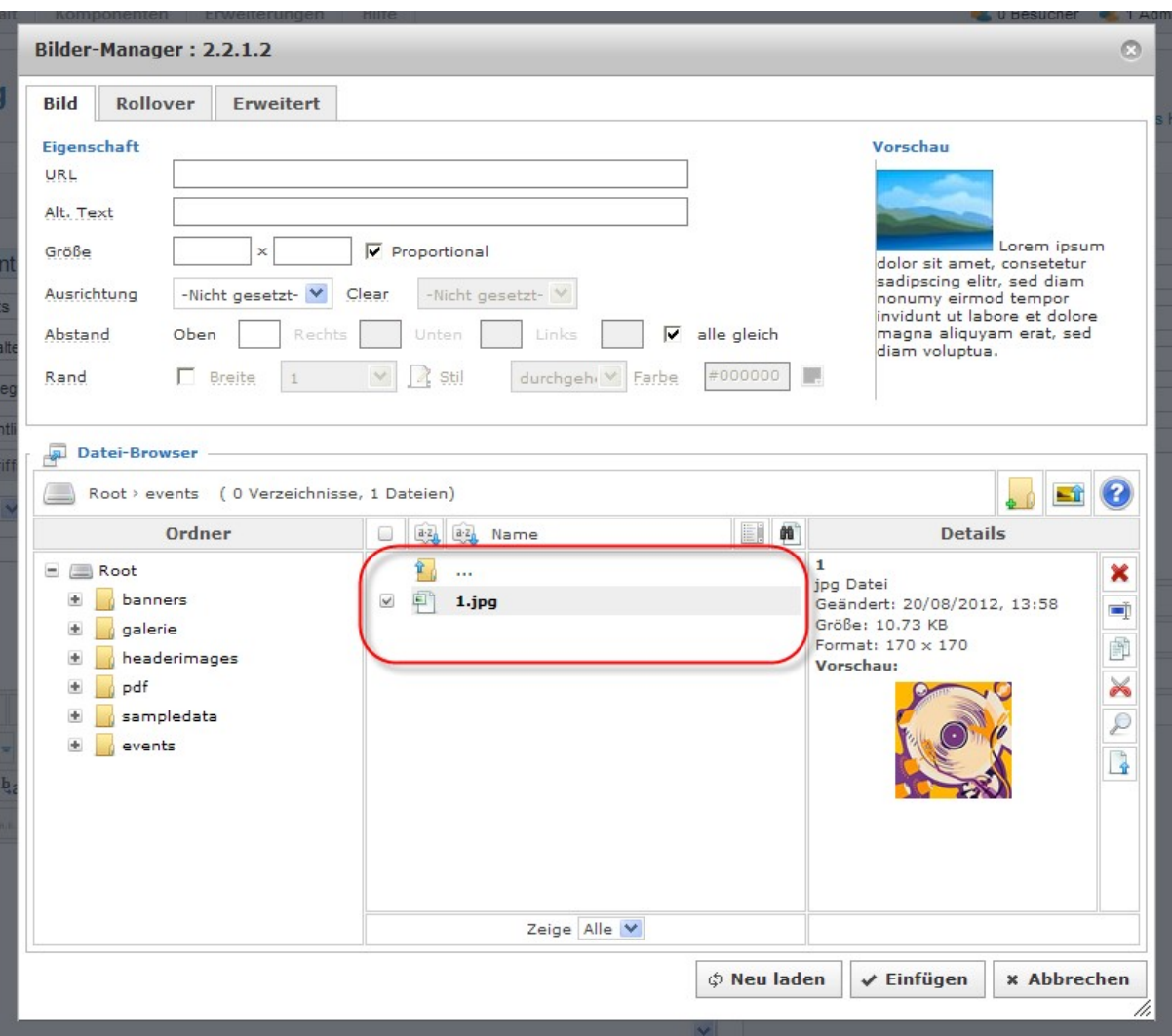

- Das Bild ist nun auf dem Server bereit um in den Text eingesetzt zu werden.
- Diesen Schritt nun so oft wiederholen wie Bilder hochgeladen werden sollen  $\odot$

Das einsetzen erfolgt nun analog dem vorhergehendem Beschrieb